Чтобы настроить прокси на iOS, потребуется выполнить следующие шаги:

- Зайти в главное меню вашего устройства и открыть "Настройки", после чего выбрать раздел "Wi-Fi".
- Найти сеть, к которой вы подключены, после чего нажать на круглый значок "i" справа.

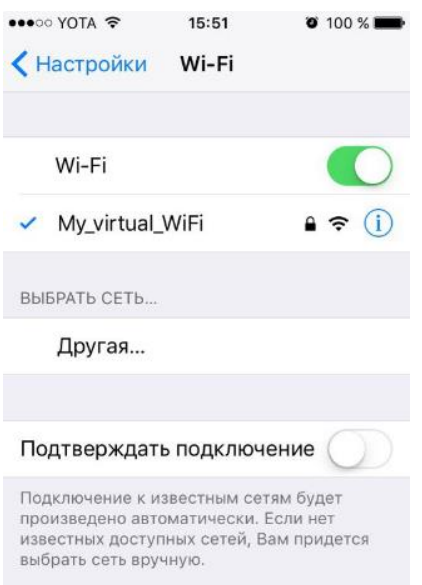

- В параметрах вашего подключения найдите раздел "HTTP прокси" и выберите пункт "Настройка прокси".
- Далее, установите подключение прокси "Вручную".
- После этого, вам потребуются ввести данные, которые вы получили при покупке прокси сервера: IP адрес прокси и порт.

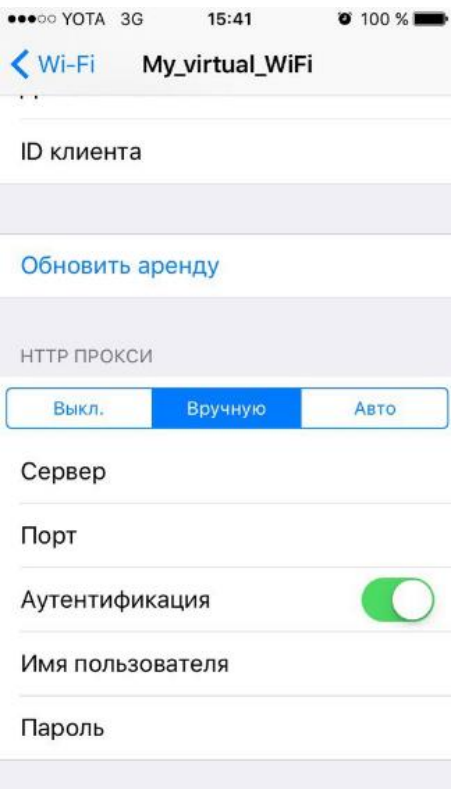